# Installation Instructions

#### Introduction

Thank you for purchasing Position Board Utility2. This document explains how to install and uninstall Position Board Utility2 (Note-1). Please read carefully before installing the product to your personal computer.

(Note-1): Position Board Utility2 includes position board device driver, position board API library, and position board test tool that can execute the development of control application and operation confirmation for Mitsubishi Electric position board (MR-MC2 //MR-MC3 ).

### Product Makeup

| Model name     | Product name                            | Quantity |
|----------------|-----------------------------------------|----------|
|                | Position Board Utility2 CD-ROM          | 1        |
| MRZJW3-MC2-UTL | Installation Instructions (This manual) | 1        |
|                | Software license agreement              | 1        |

#### Precautions

- · We do not guarantee any commercially available Microsoft Windows Operating System products that are introduced in this manual
- This software's copyright is owned by Mitsubishi Electric Corporation.
- This software requires one license per computer to be purchased. However, only position board API library and position board device driver could be used for royalty free.
- This product (including manual) can be used under the Software License Agreement only.
- We do not take any responsibilities for the consequences of operating this product (including manual).
- · User's Manual in the CD-ROM is a PDF file. To View the PDF file, Adobe<sup>®</sup> Reader<sup>®</sup> is required. Download from the Adobe Systems Incorporated website.

# **Acknowledgements**

Reprinting or reproducing the part or all the contents of this document in any form for any purpose without the permission of Mitsubishi Electric Corporation is strictly forbidden.

- Although we have made the utmost effort to follow the revisions of the software and hardware, in some cases, unsynchronized matter may occur.
- The information in this document may be subject to change without notice.
- We do not take any responsibility for the virus infection and network failure caused by temporary deactivation of antivirus or security software.

# Operating Environment

|                             | Item               | Contents                                                                                                    |
|-----------------------------|--------------------|----------------------------------------------------------------------------------------------------|
|                             | Personal computer  | $Microsoft^{\texttt{®}}Windows^{\texttt{®}}supported personal computer$                                                                                                    |
| Personal computer main body | OS                 | <mr-mc2□□> • Microsoft Windows 10 English version (64-bit/32-bit) • Microsoft Windows 8.1 English version (64-bit/32-bit) • Microsoft Windows 8 English version (64-bit/32-bit) • Microsoft Windows 7 English version (64-bit/32-bit) [Service Pack 1] • Microsoft Windows Vista® English version (32-bit) [Service Pack 2] • Microsoft Windows XP<sup>®</sup> English version (32-bit) [Service Pack 3]   • Microsoft Windows 10 English version (64-bit/32-bit) • Microsoft Windows 7 English version (64-bit/32-bit) • Microsoft Windows 10 English version (64-bit/32-bit) • Microsoft Windows 7 English version (64-bit/32-bit)</mr-mc2□□> |
|                             | CPU<br>Required    | Desktop PC:<br>Intel <sup>®</sup> Celeron <sup>®</sup> Processor 2.8GHz or higher<br>Laptop PC :<br>Intel Pentium <sup>®</sup> M Processor 1.7GHz or higher<br>1GB or more recommended (For 32-bit edition)                                                                                                    |
|                             | memory             | 2GB or more recommended (For 64-bit edition)                                                                                                    |
|                             | able hard<br>space | When installing Position Board Utility2:<br>Available hard disk space : 1GB or more<br>When operating Position Board Utility2:                                                                                                    |
| Dick                        | drive              | Available virtual memory space : 512MB or more<br>CD-ROM supported disk drive                                                                                                    |
| Moni                        |                    | Resolution 1024 x 768 pixels or higher                                                                                                    |
|                             | munication         | PCI/CompactPCI <sup>®</sup> /PCI Express <sup>®</sup> BUS                                                                                                    |
| inter                       | faces              | USB port                                                                                                    |

#### Precautions

(1) The following functions cannot be used. This product may not perform properly when these functions are used.

- Activating the application with Windows compatible mode
- · Simplified user switch-over
- Remote desktop
- · Large fonts (Detail settings of screen property)
- · DPI setting other than that of the normal size (Detail settings of screen property)
- · Windows XP Mode
- Windows Touch or Touch
- Modern UI Style
- Client Hyper-V

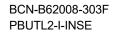

# Installation

Install Position Board Utility2 to a personal computer.

#### Confirm before installation

- · Log on to a personal computer as a user having an attribute of "Administrator" (Computer administration).
- Terminate all the applications running under Microsoft Windows Operating System before installation.
- If you upgrade Microsoft Windows Operating System after installing this product, it may not operate normally.
- When using Windows 8.1 or Windows 10, disable Fast Startup before mounting a position board. If you shut down the personal computer and mount or remove a position board while Fast Startup is enabled, the personal computer may not start up normally the next time.
- Install this product before connecting a personal computer and a position board via PCI/CompactPCI/PCI Express BUS interface or USB interface.
- When using antivirus or security software, a warning appears and you may not be able to install. Deactivate temporarily antivirus or security software before installation.
- **1** Insert the CD-ROM to the CD-ROM drive. Double-click "Setup.exe" (Otherwise, it is displayed as "setup".) in the CD-ROM.
- 2. Following the instructions on the screen, select or enter the necessary information

#### Precautions

• When using Windows 10/Windows 8.1/Windows 8/Windows 7/Windows Vista, the User Account Control screen appears if user account control is enabled. Click "Yes" or Allow".

### When using Windows 10/Windows 8.1/ Windows 8/Windows 7

|     | unknown puł                                 | blisher to make changes to this computer?                  |
|-----|---------------------------------------------|------------------------------------------------------------|
|     | Program name:<br>Publisher:<br>File origin: | setup.exe<br><b>Unknown</b><br>Hard drive on this computer |
| 🕑 s | how details                                 | Yes No                                                     |
|     |                                             | Change when these notifications appear                     |

#### 1.Select "Yes".

• If the following messages are displayed several times before completing the installation of this product, the device driver must be installed • If the device driver is not installed, connection may be partly interrupted. In this case, reinstall Position Board Utility2.

# When using Windows 10/Windows 8.1/ Windows 8/Windows 7/Windows Vista

|    | /indows Security                                                                                                    |
|----|----------------------------------------------------------------------------------------------------|
| Wo | ould you like to install this device software?                                                                                          |
|    | Name: Mitsubishi Electric Corporation<br>Publisher: MITSUBISHI ELECTRIC CORPORATION                                                     |
|    | Always trust software from "MITSUBISHI ELECTRIC Install Don't Install CORPORATION".                                                     |
| ۲  | You should only install driver software from publishers you trust. <u>How can I decide which device</u><br>software is safe to install? |

**1** Select "Install this driver software anyway" and install the device driver

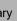

| User Accoun           | t Control                                                             |
|-----------------------|-----------------------------------------------------------------------|
| 🕐 An                  | unidentified program wants access to your computer                    |
| Don't run<br>before.  | the program unless you know where it's from or you've used it         |
|                       | setup.exe<br>Unidentified Publisher                                   |
| I do                  | ncel<br>n't know where this program is from or what it's for.         |
| ⇒ <u>A</u> ll<br>Itru | OW<br>st this program. I know where it's from or I've used it before. |
| 🕑 Details             | ;                                                                     |
| User Accou            | int Control helps stop unauthorized changes to your computer.         |

| /hen us | sing Windows XP       |                                                                                                    |  |
|---------|-----------------------|----------------------------------------------------------------------------------------------------|--|
|         | Software Installation |                                                                                                    |  |
|         |                       | The software you are installing has not passed Windows Logo<br>testing to verify its compatibility with Windows XP. ( <u>Tell me why</u><br>this testing is important.)                                                                                                    |  |
|         |                       | Continuing your installation of this software may impair<br>or destabilize the correct operation of your system<br>either immediately or in the future. Microsoft strongly<br>recommends that you stop this installation now and<br>contact the software vendor for software that has<br>passed Windows Logo testing. |  |
|         |                       | Continue Anyway STOP Installation                                                                                                    |  |

**1** Select "Continue Anyway" and install the device driver.

Continue to the Backside

BCN-B62008-303F PBUTL2-I-INSE

• If an overwrite install has been done to upgrade the version of Position Board Utility2 when using Windows 10/Windows 8.1/ Windows 8/Windows 7/Windows Vista, the following message may be displayed. In this case, select "This program installed correctly".

|            | ising Windows 10/Windows 8.1/<br>/s 8/Windows 7/Windows Vista <sup>®</sup>                                                     |
|------------|----------------------------------------------------------------------------------------------------|
|            | Program Compatibility Assistant                                                                                                |
|            | This program might not have installed correctly                                                                                |
|            | If this program didn't install correctly, try reinstalling using settings that<br>are compatible with this version of Windows. |
|            | Program: Setup.exe<br>Publisher: Macrovision Corporation<br>Location: D:\Ver1.00\setup.exe                                     |
|            | Reinstall using recommended settings                                                                                           |
|            | This program installed correctly                                                                                               |
|            | Cancel                                                                                                    |
|            | What settings are applied?                                                                                                    |
| 1.Select " | This program installed correctly"                                                                                              |

- The "Found New Hardware Wizard" may temporarily appear during the installation. This occurs for requesting a device registration to Windows, and this screen will disappear automatically after the completion of the registration processing of Windows. At this time, never execute any operation to the "Found New Hardware Wizard".
- When using Windows Vista/Windows XP, by not installed, the "Found New Hardware Wizard" may appear, when turning on the power supply of personal computer connecting a position board. In this case, select "Cancel" for all, although the screen appears only the number of the connected position boards that have not been recognized.

| When | usina | Windows | Vista |
|------|-------|---------|-------|
|      |       |         |       |

| Windows needs to install of<br>Acquisition and Signal Pro | lriver software for your PCI Data<br>cessing Controller                   |
|-----------------------------------------------------------|---------------------------------------------------------------------------|
|                                                           | er software (recommended)<br>ugh the process of installing driver softwar |
| Ask me again later<br>Windows will ask again the r        | next time you plug in your device or log or                               |
| Don't show this messa<br>Your device will not function    | age again for this device<br>until you install driver software.           |
|                                                           | Cancel                                                                    |

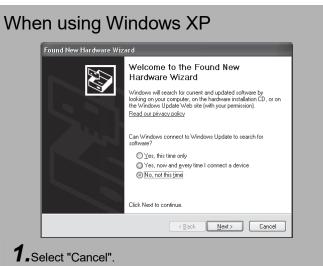

# Installing the PCI/CompactPCI/PCI Express device driver

When using Windows XP, in order to connect with a position board via PCI/CompactPCI/PCI Express BUS interface, the PCI/CompactPCI/PCI Express device driver needs to be installed. When using Windows 10/Windows 8.1/Windows 8/ Windows 7/Windows Vista, the PCI/CompactPCI/PCI Express device driver is automatically installed.

#### When using Windows XP

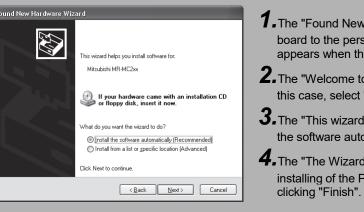

# Installing the USB device driver

When using Windows XP, in order to connect with a position board via USB interface, the USB device driver needs to be installed. When using Windows 10/Windows 8.1/Windows 8/Windows 7/Windows Vista the USB device driver is automatically installed.

#### When using Windows XP

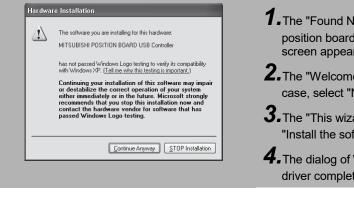

# Uninstallation

Uninstall Position Board Utility2 from a personal computer.

 Execute the Position Board Utility2 uninstallation from the control panel of Windows.

Microsoft, Windows, Windows Vista, and Windows XP are either registered trademarks or trademarks of Microsoft Corporation in the United States and/or other countries.

Celeron, Intel, and Pentium are either registered trademarks or trademarks of Intel Corporation in the United States and/or other countries. PCI Express is either a registered trademark or trademark of PCI-SIG.

CompactPCI is a registered trademark of PCI Industrial Computer Manufacturers Group. Adobe, Acrobat, and Reader are either a registered trademark or trademark of Adobe Systems Incorporated in the United States and/or other countries. The company names, system names and product names mentioned in this manual are either registered trademarks or trademarks of their respective companies.

In some cases, trademark symbols such as  $'^{\text{TM}}$  or  $'^{\text{(B)}}$  are not specified in this manual

**1.** The "Found New Hardware Wizard" appears when connecting the position board to the personal computer only for the first time. The same screen appears when the slot to be connected is changed.

**Z**. The "Welcome to the Found New Hardware Wizard" dialog may appear. In this case, select "No, not this time".

**3.** The "This wizard helps you install software for." dialog appears. Select "Install the software automatically [Recommended]".

**4.** The "The Wizard has finished installing the software for." dialog appears. The installing of the PCI/CompactPCI/PCI Express device driver completes by clicking "Finish".

**7.** The "Found New Hardware Wizard" appears when connecting the USB of the position board to the personal computer only for the first time. The same screen appears when the USB port to be connected is changed.

**Z**. The "Welcome to the Found New Hardware Wizard" dialog may appear. In this case, select "No, not this time".

**3.** The "This wizard helps you install software for." dialog screen appears. Select "Install the software automatically [Recommended]".

**4.** The dialog of Windows Logo Test appears. The installing of the USB device driver completes by clicking "Continue Anyway".